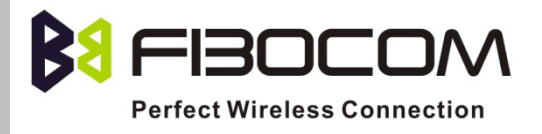

# EVK-GT8230 User Manual

Version: V2.0.0 Date: 2013-09-13

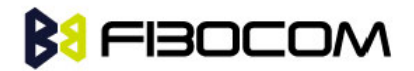

#### Confidential Material

This document contains information highly confidential to Fibocom Wireless Inc. (Fibocom). Fibocom offers this information as a service to its customers, to support application and engineering efforts that use the products designed by Fibocom. The information provided is based upon requirements specifically provided to Fibocom by the customers. All specifications supplied herein are subject to change. Disclosure of this information to other parties is prohibited without the written consent of Fibocom.

#### Copyright

Copy, Reproduce, Distribute and/or Edit of this document or part of it as well as utilization of its contents and communication thereof to others without express authorization are prohibited. Offenders will be held liable for payment of damages. All rights created by patent grant or registration of a utility model or design patent are reserved. Copyright ©2013 Fibocom Wireless Inc. All rights reserved.

#### Trademarks Notice

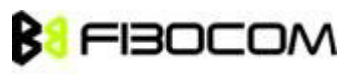

The FIBOCOM Logo is registered by Fibocom Wireless Inc. All other product or service names or logos are the property of their respective owners. Copyright ©2013 Fibocom Wireless Inc. All rights reserved.

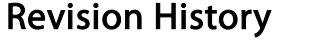

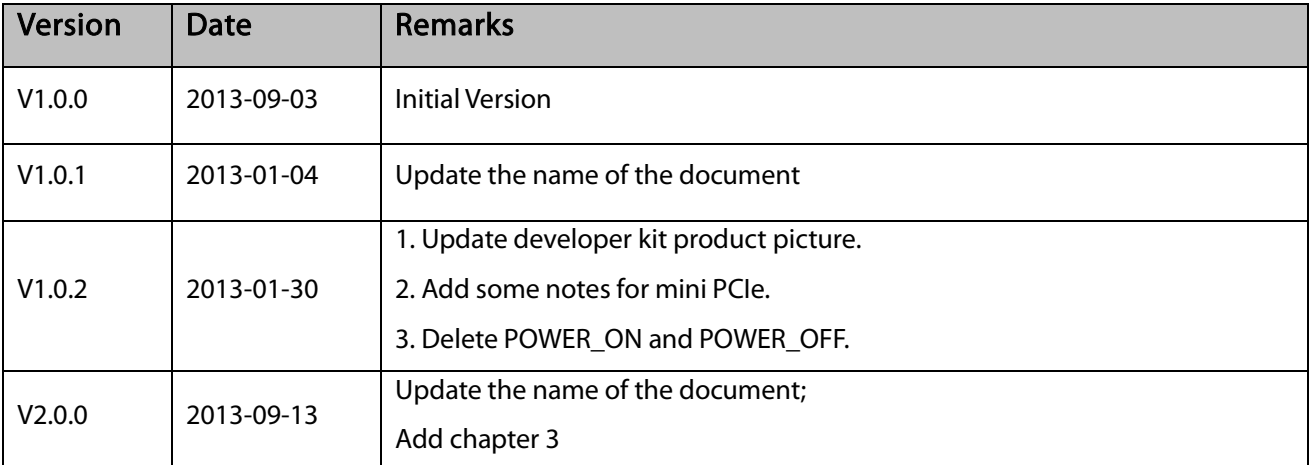

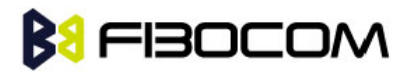

#### Applicability Table

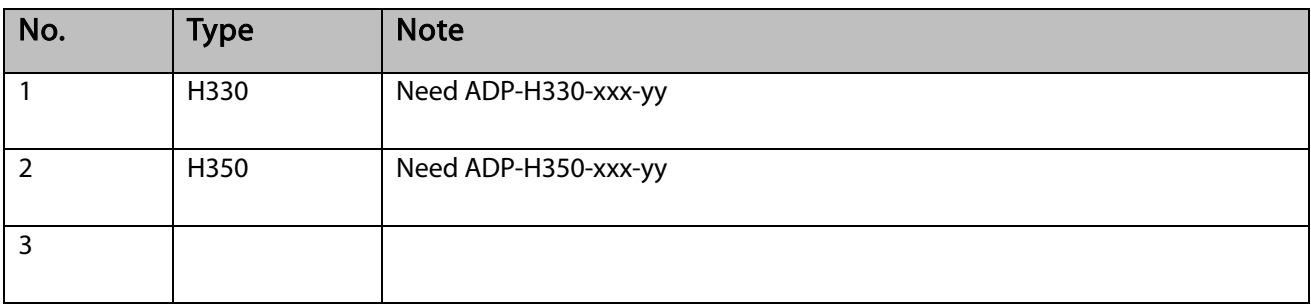

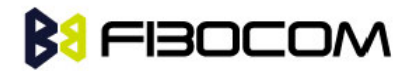

#### Contents

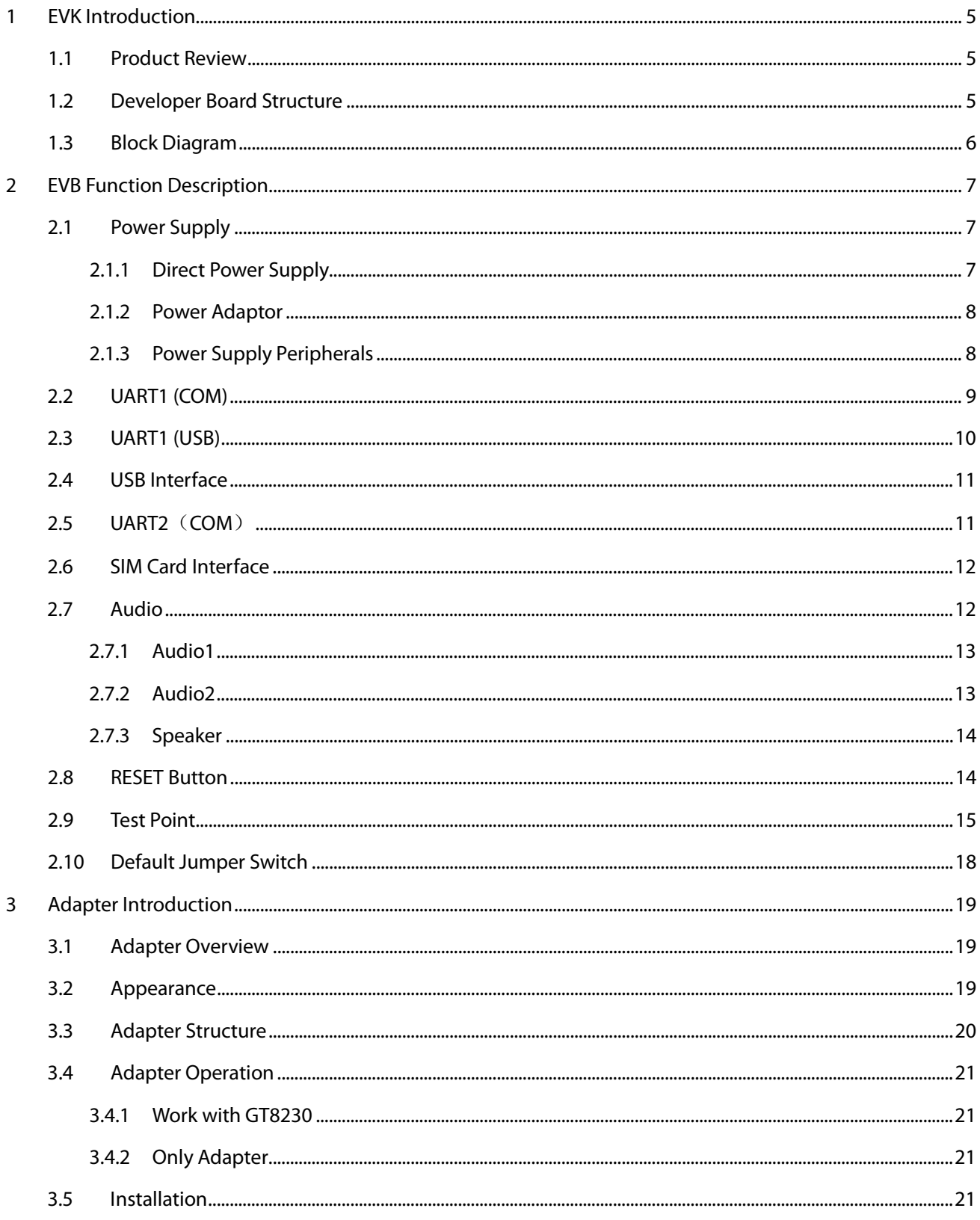

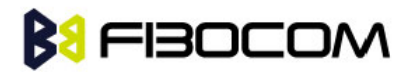

## <span id="page-4-0"></span>1 EVK Introduction

### <span id="page-4-1"></span>1.1 Product Review

EVK-GT8230 is the developer board of Fibocom 3G module, it worked with corresponding adapter.

This Manual describes the developer board EVK-GT8230, ensures the users can quickly and conveniently develop wireless communications using Fibocom Module.

### <span id="page-4-2"></span>1.2 Developer Board Structure

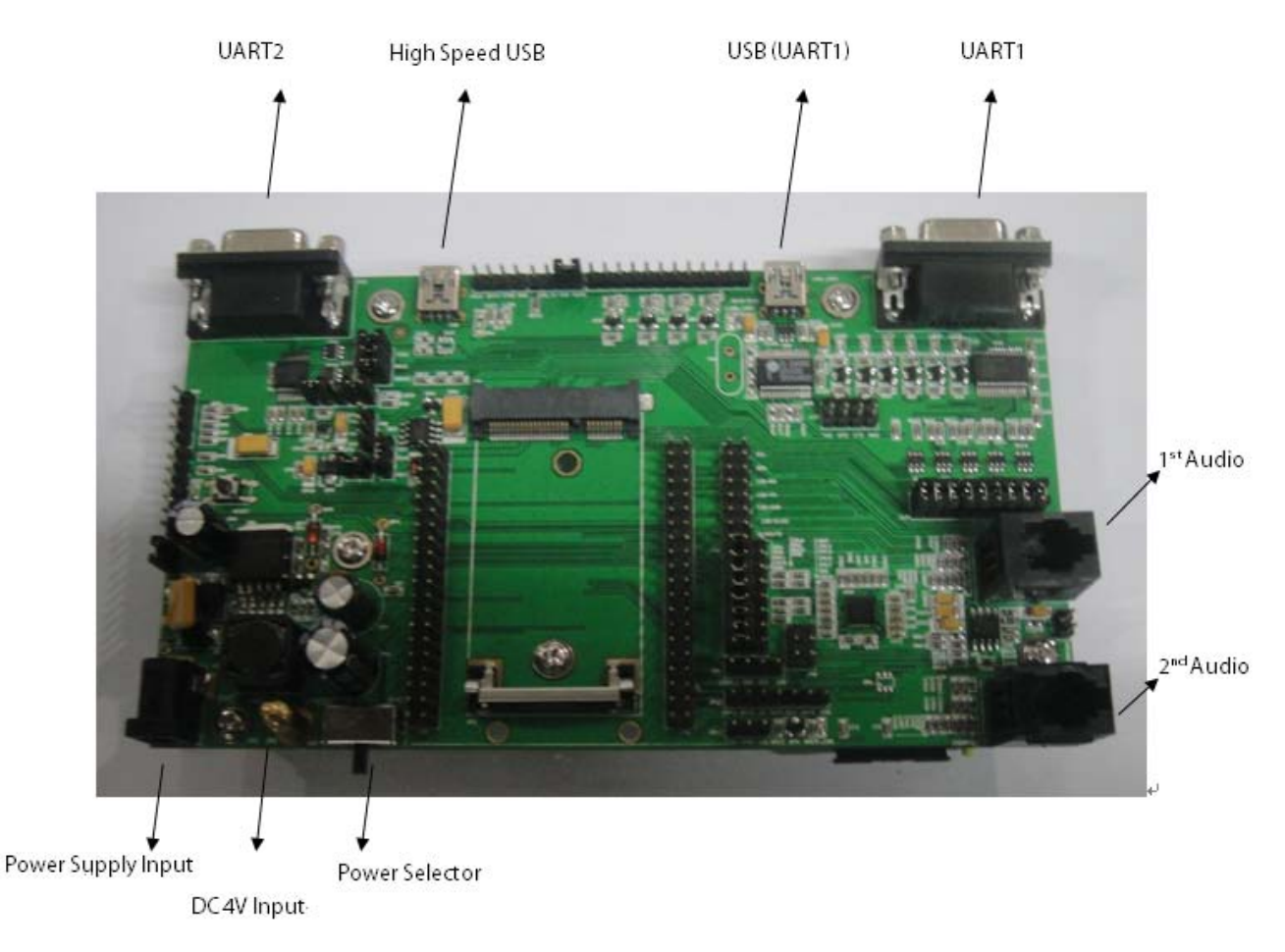

Figure 1-1 GT8230

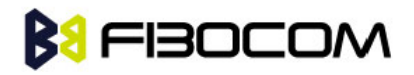

### <span id="page-5-0"></span>1.3 Block Diagram

GT8230 includes four functional blocks: Interface, Button, Test point and Power.

This picture shows the Block Diagram:

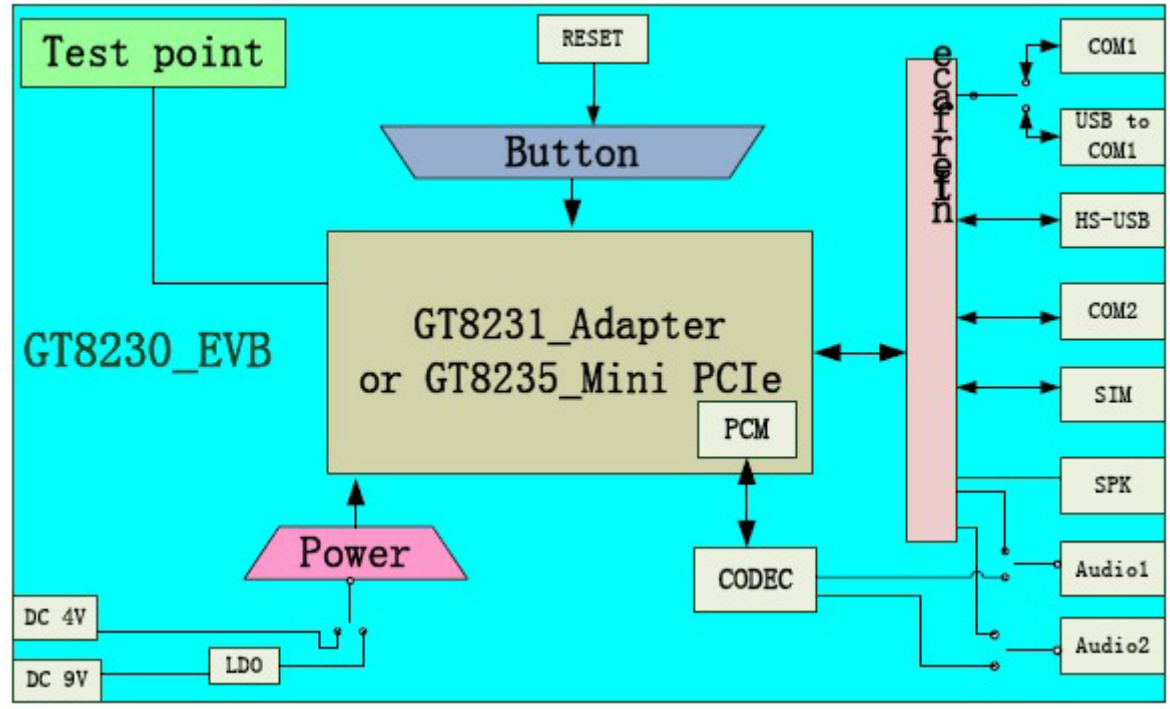

Figure 1-2 Block Diagram

Note: Reset button only reset Mini PCIe, it cannot reset adapter.

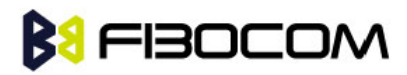

## <span id="page-6-0"></span>2 EVB Function Description

This section describes the different functions of each block; take ADP-H330 (H330 Adapter) as an example.

### <span id="page-6-1"></span>2.1 Power Supply

This developer board supports two kinds of power supply inputs.

The first power supply option can be directly connected with V40BAT (pin JP3) and GND (Pin JP2) to 4V (Note: For mini PCIe, use DC3.3V power supply), and second Power Supply option can be connected through the DC-DC adaptor, supplying 9V through (JP1).

As shown in Figure 2-1:

 $\bullet$ 

- Selection of Direct Power Supply, set the power selector switch (SWP1) to the left
- Selection of Power Adaptor, set the power selector switch (SWP1) to the Right

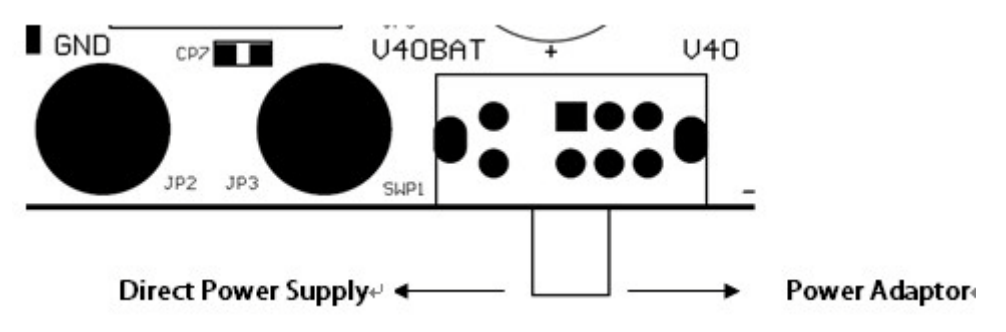

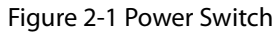

#### <span id="page-6-2"></span>2.1.1 Direct Power Supply

Direct Power Supply: The power supply is connected directly to the module, so the voltage range must comply with the H330 Specifications.

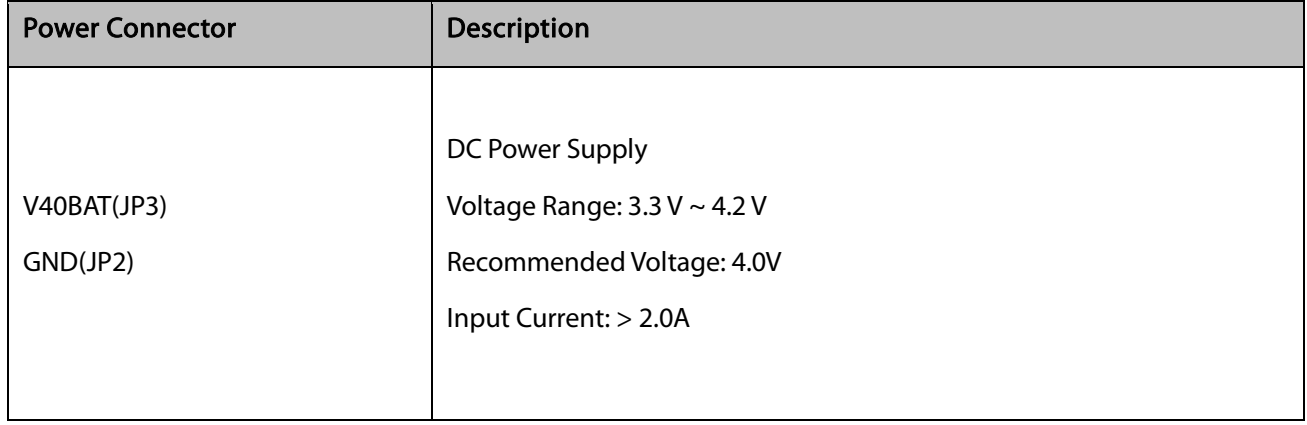

Note: Please use correct Voltage to avoid damage.

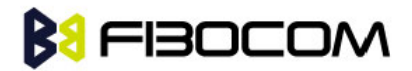

#### <span id="page-7-0"></span>2.1.2 Power Adaptor

When an external power adaptor is plugged in, the developer board will use a DC-DC Buck circuit to convert to 4V supply and LV40 indicator will be ON.

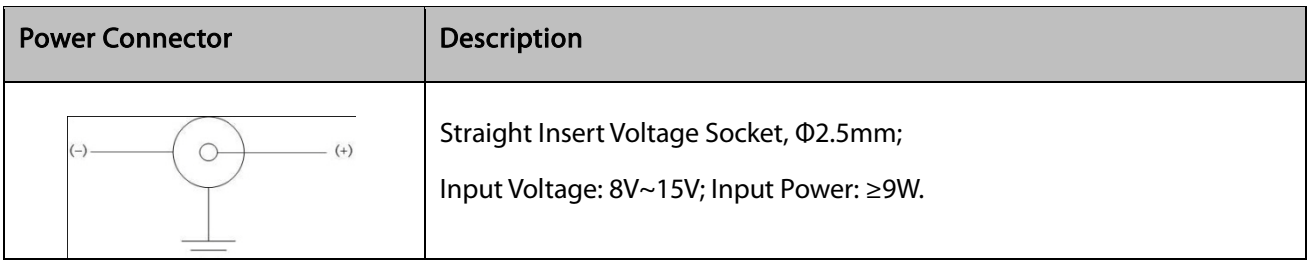

#### <span id="page-7-1"></span>2.1.3 Power Supply Peripherals

There are two LDO chips (UP2 and UP3) on the developer board. 3.3V voltage generated after VBAT40 pass through UP2, 1.8V voltage generated after VDD33 pass through UP3, these two set of voltages support other IC, LED and circuit on the developer board.

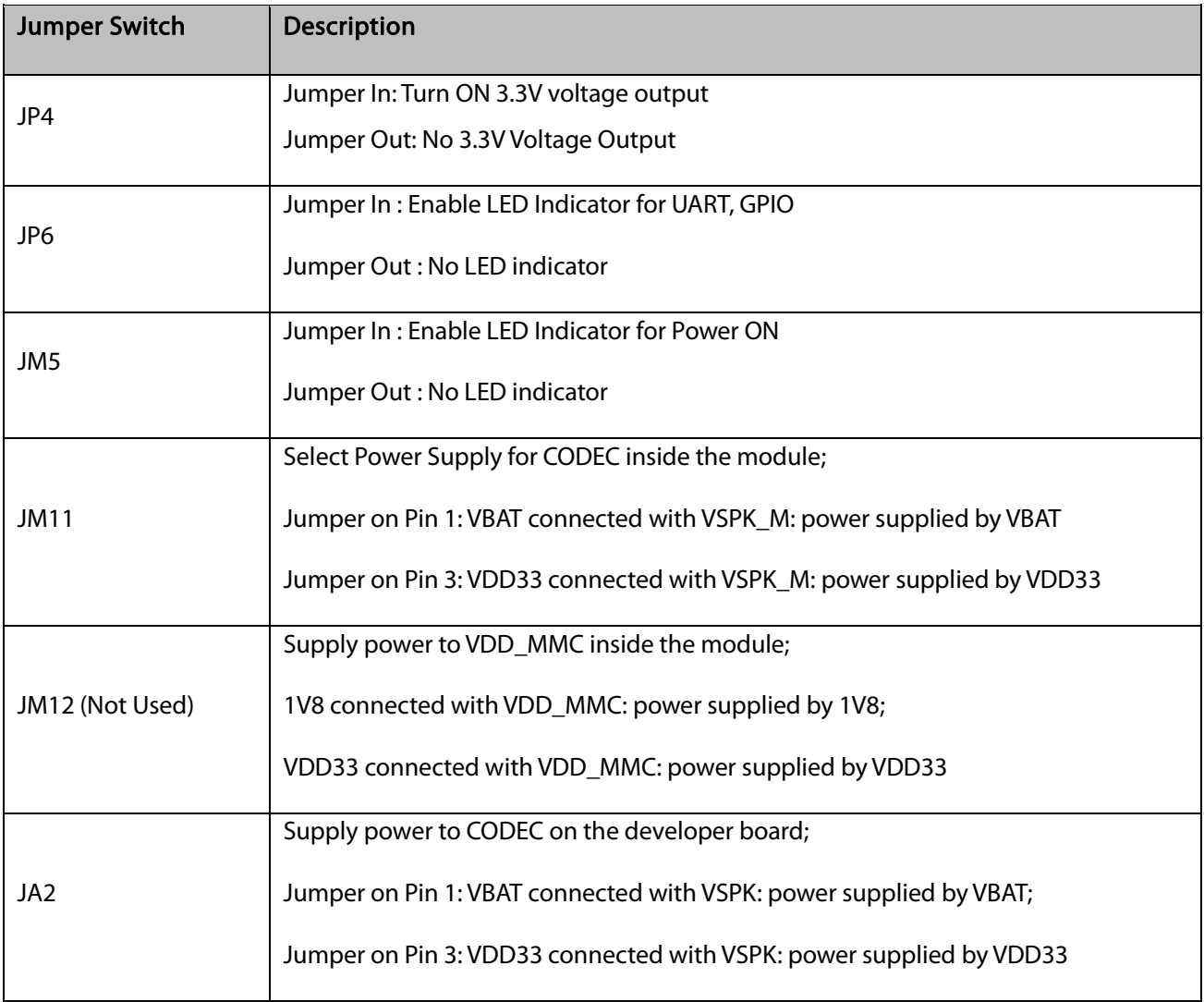

Note: When you test the parameter of current, please unplug the above six jumpers. The tested current will be the current consumed by module only.

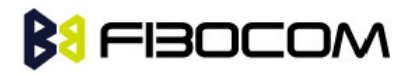

Jumpers Locations:

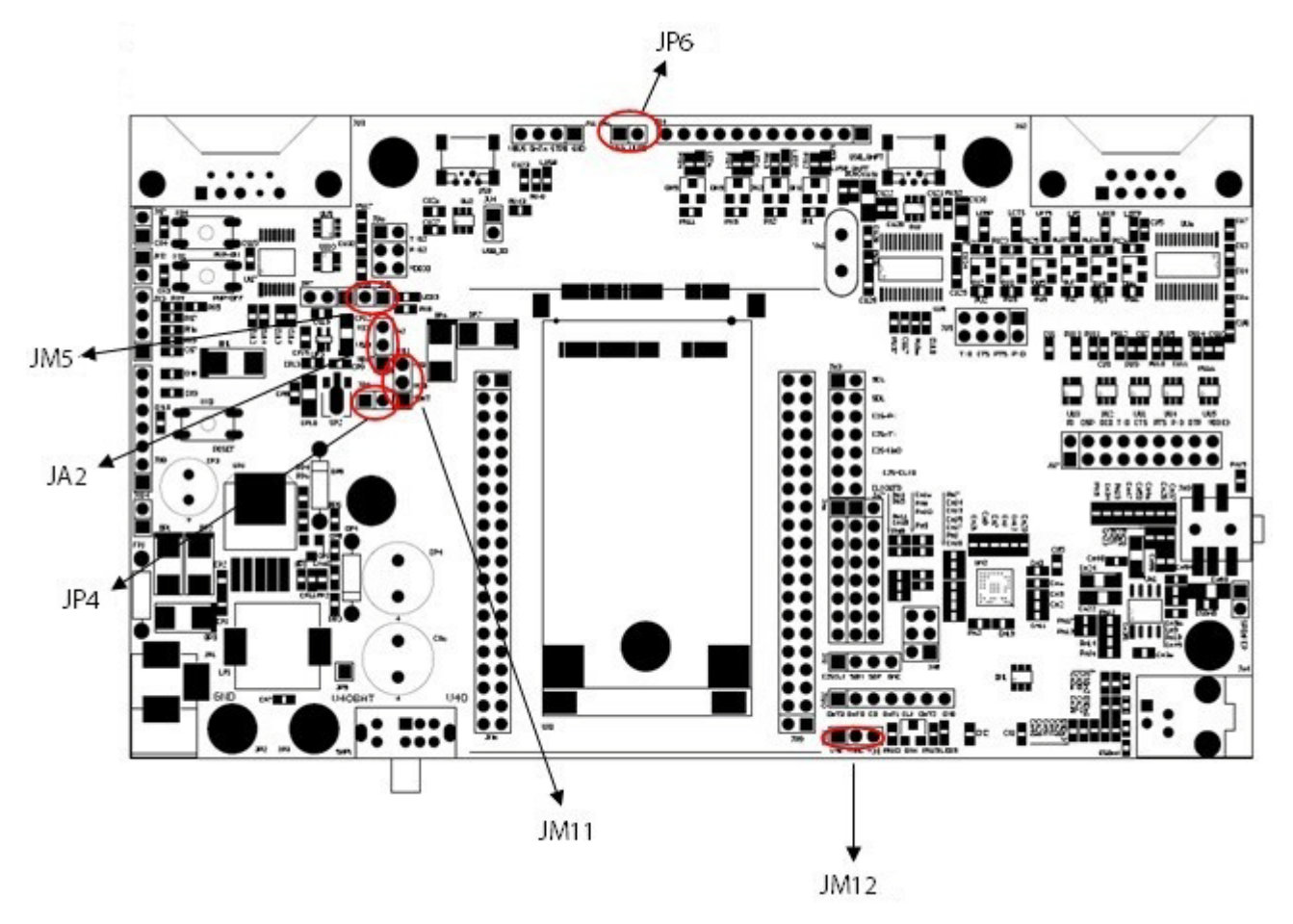

Figure 2-2 Jumpers Locations

### <span id="page-8-0"></span>2.2 UART1 (COM)

UART1 is a full 8-line interface, there are six LED indicators (LRI/LDCD/LDSR/ DTR/LRTS/LCTS), used to display the corresponding pin logic level in the module, it can be directly connected to PC or other DTE equipments. Developer board contains RS-232 Transceiver SP3238EEA inside.

PC and other DTE equipments can test all the functions of the module through this interface and AT Commands. The following picture shows the connection of UART1:

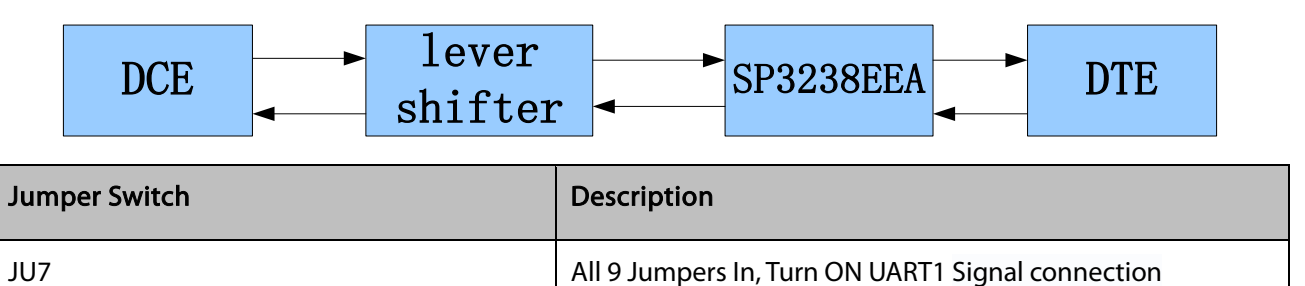

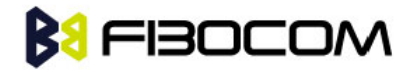

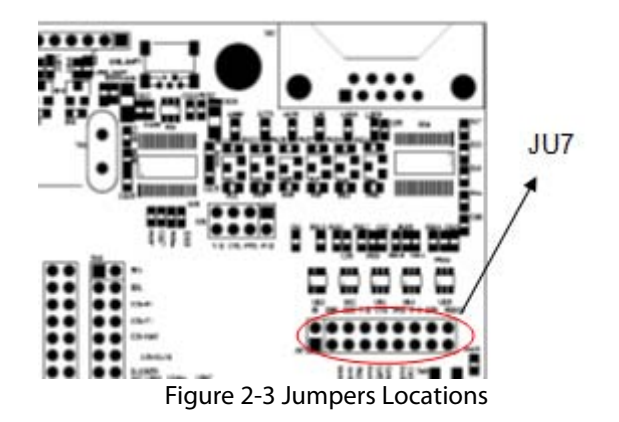

Note: For mini PCIe, connect the mini USB cable to the high speed USB port of the developer board, in the meantime, unplug jumper switch JP7, otherwise, this port cannot be used.

### <span id="page-9-0"></span>2.3 UART1 (USB)

U ART1 (USB) connector and UART1 connector are using the same internal UART interface inside the developer board, so they have the same functions and commands. The developer board contains a UART to USB converter chip (PL2303), it provides four lines (TXD/RXD/CTS/RTS) to UART interface of module after conversion, this USB connector is the mini USB connector, users can connect to the PC through switching cable (USB transfer to mini USB).

There is a LED indicator (LUSB-UART) next to the USB interface, used to display the connection between the interface and PC. If it is connected successfully, the light will on. The following picture shows the connection of USB (UART1):

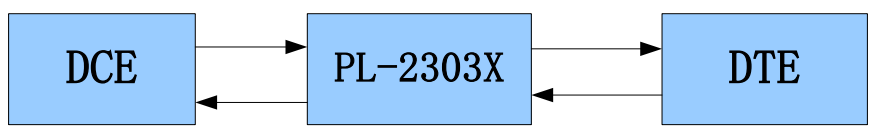

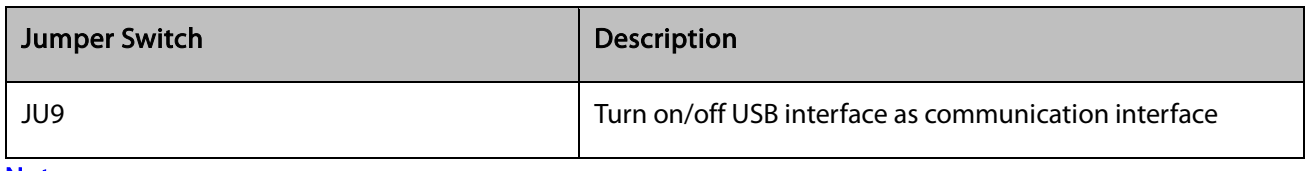

Note:

- You cannot use USB (UART1) and UART1 interface at the same time, please switch between JU9 and JU7.
- Install corresponding driver (USB to Serial port driver, EVB use PL2303 interface chip) when use USB interface.
- Mini PCIe doesn't support this port.

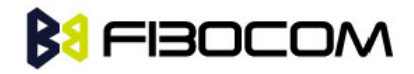

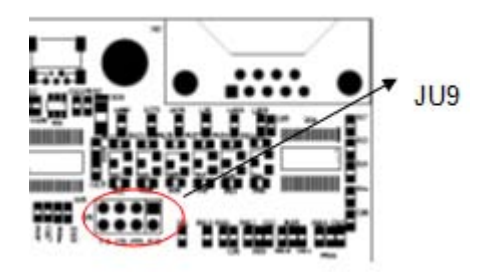

Figure 2-4 Jumpers Locations

### <span id="page-10-0"></span>2.4 USB Interface

The USB interface is a high-speed data transmission interface, a LED indicator (LUSB) used to display the connection between the interface and PC terminal. This USB interface is a mini USB interface, users can connect to the PC through switching cable (USB transfer to mini USB). If it is connected successfully, the light will on. The following picture shows the connection of High Speed USB:

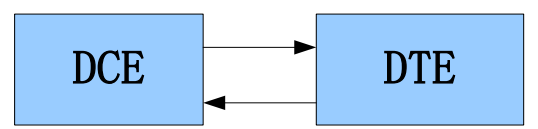

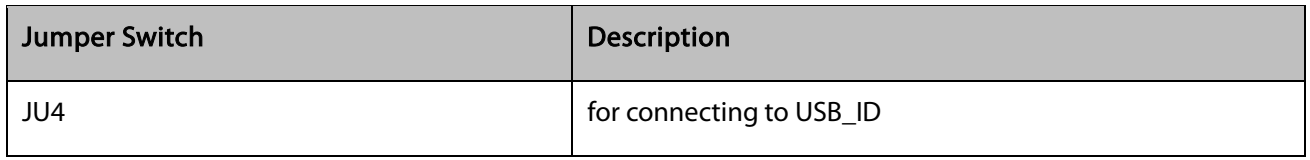

Note: Install corresponding driver (driver for H330 module) when use USB interface.

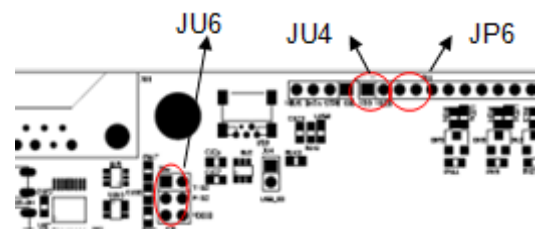

Figure 2-5 Jumpers Locations

## <span id="page-10-1"></span>2.5 UART2 ( COM )

UART2 is a 2-lines interface (RXD/TXD) which can test the second UART of H330. It can be directly connected to PC or other DTE equipments. The following picture shows the communication process:

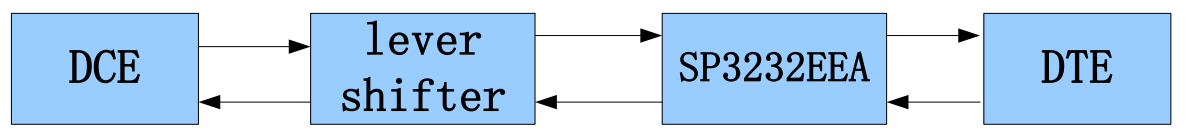

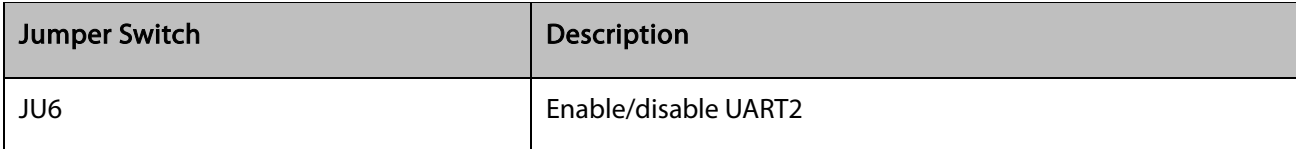

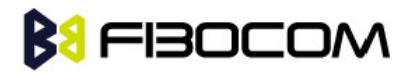

Note: For mini PCIe, connect the mini USB cable to the high speed USB port of the developer board, in the meantime, unplug jumper switch JP7, otherwise, this port cannot be used.

### <span id="page-11-0"></span>2.6 SIM Card Interface

Developer board includes a complete SIM card socket and interface circuit. The following picture shows the diagram:

| CM1        | GND               | 3                              | UM <sub>2</sub><br><b>VCC</b><br><b>GND</b>   | 4      | VCC<br><b>UST</b>           | CM <sub>5</sub><br>0.1uF |
|------------|-------------------|--------------------------------|-----------------------------------------------|--------|-----------------------------|--------------------------|
| 39pF       | ю                 | $\overline{2}$<br>$\mathbf{1}$ | NC<br><b>RST</b><br><b>CLK</b><br><b>DATA</b> | 5<br>6 | R <sub>S</sub> <sub>1</sub> | П                        |
| CM2<br>1nF | <b>USIM</b><br>CD | 8                              | S <sub>2</sub><br>S1<br>SIMUIM-8              | 7      |                             |                          |

Figure 2-6 SIM Card Circuit

### <span id="page-11-1"></span>2.7 Audio Interface

Developer board includes two audio interfaces and a speaker interface. The second audio interface and speaker interface are connected to the same audio network of the module, so you cannot use these two interfaces at the same time.

Besides, developer board provides two Audio frequency modulation Options.

Option 1: use of the CODEC inside the module

Some modules does not support CODEC, please refer to the module hardware user manual.

Option 2: use the External CODEC in the EVB

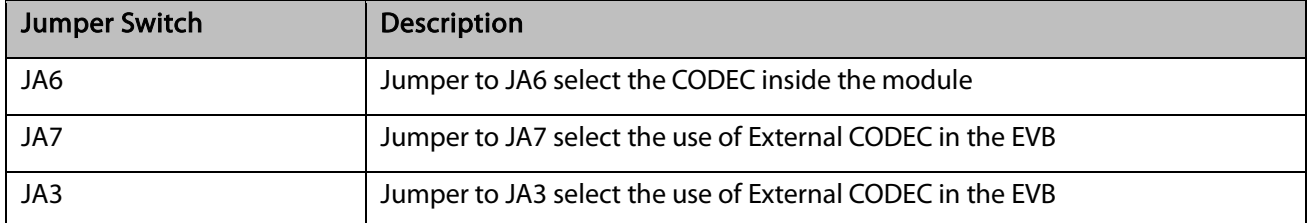

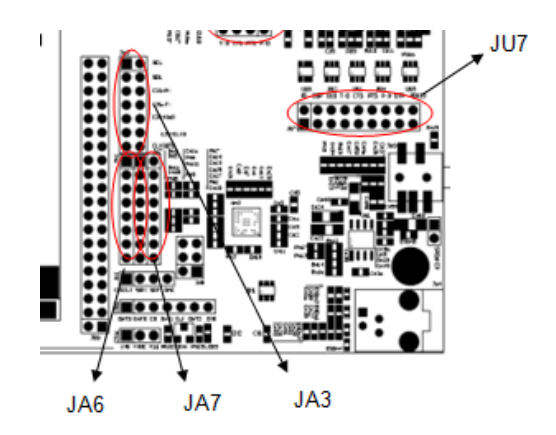

Figure 2-7 Jumpers Locations

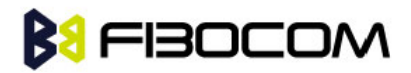

#### <span id="page-12-0"></span>2.7.1 Audio1

The handle socket JA1 on the developer board is the first channel audio interface.

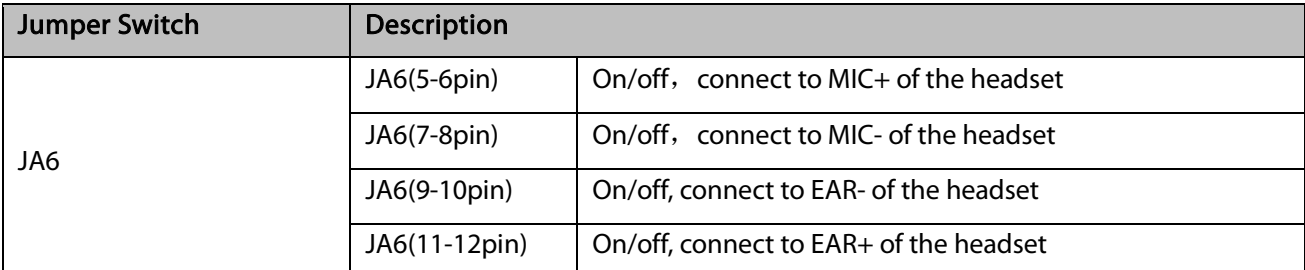

As shown in this picture:

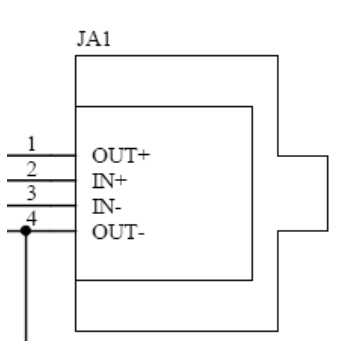

Figure 2-8 Handle Socket JA1

#### <span id="page-12-1"></span>2.7.2 Audio2

The handle socket JA4 on the developer board is the second channel audio interface.

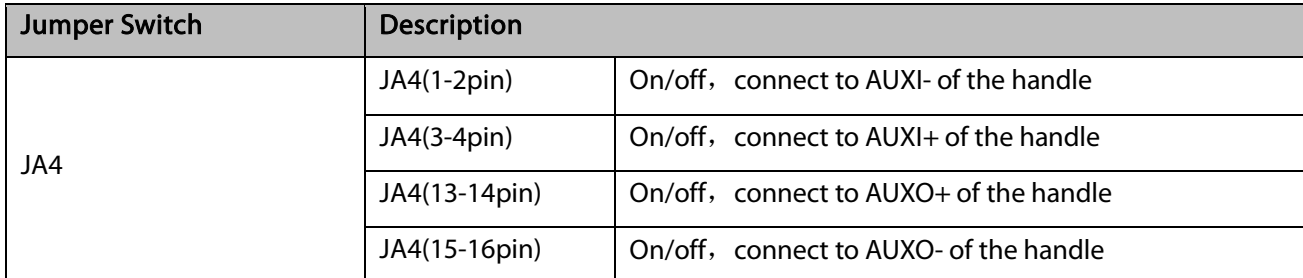

As shown in this picture:

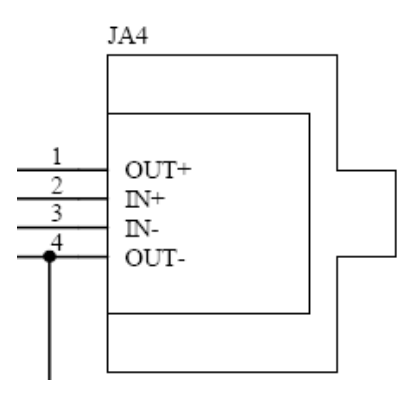

Figure 2-9 Handle Socket JA4

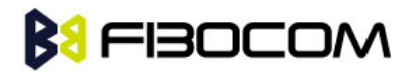

#### <span id="page-13-0"></span>2.7.3 Speaker

The speaker interface and handle socket are connected to the same audio interface of the module, therefore, these two interfaces cannot be used simultaneously.

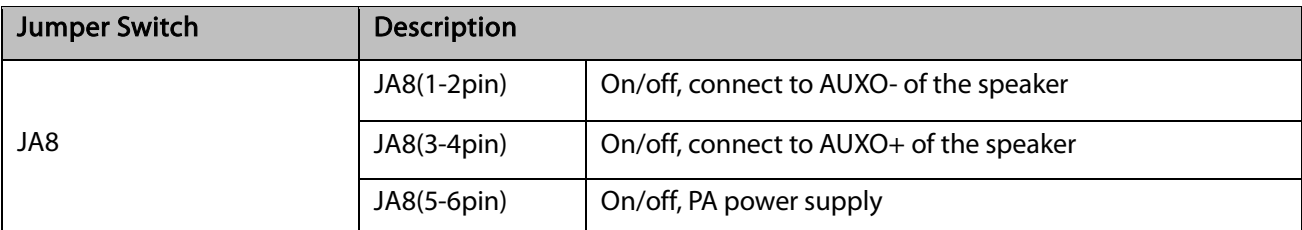

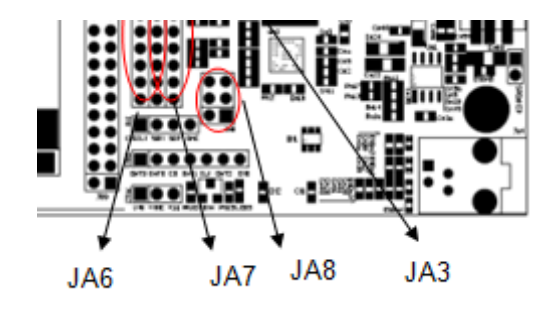

Figure 2-10 Jumpers Locations

#### <span id="page-13-1"></span>2.8 RESET Button

The developer board has a RESET button. The following picture shows the diagram:

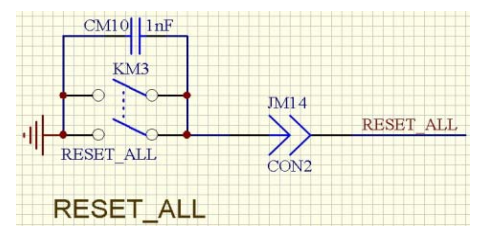

Figure 2-11 RESET Circuit

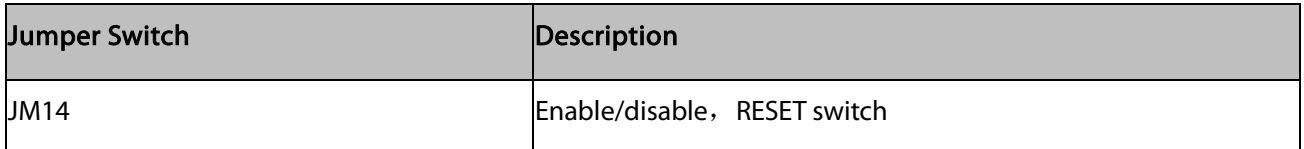

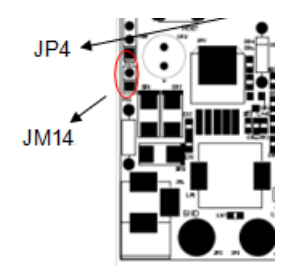

Figure 2-12 Jumpers Locations

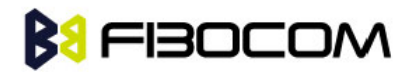

### <span id="page-14-0"></span>2.9 Test Point

For testing and debugging, there are several multi-group test pin on the developer board, please refer to the following table:

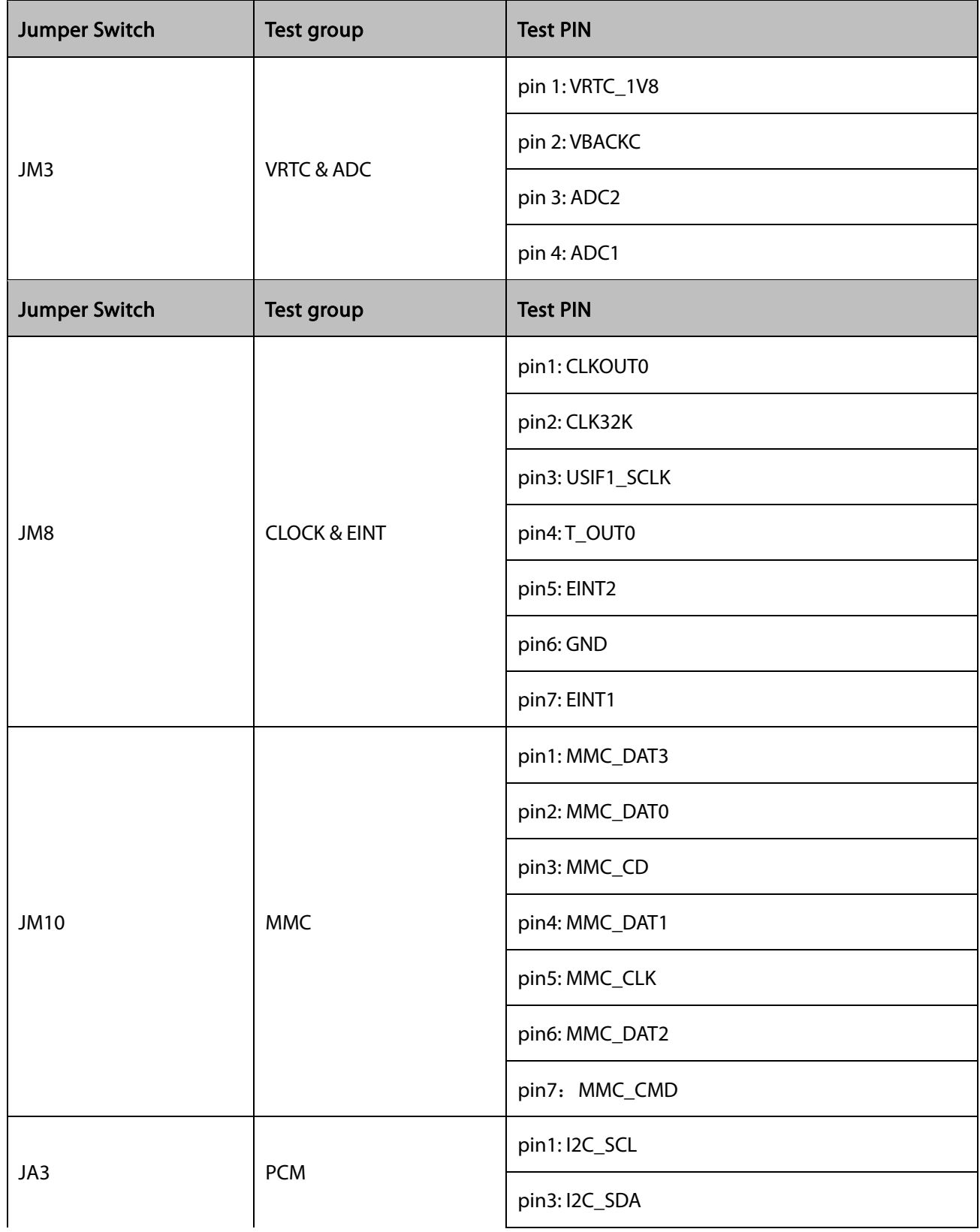

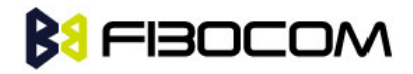

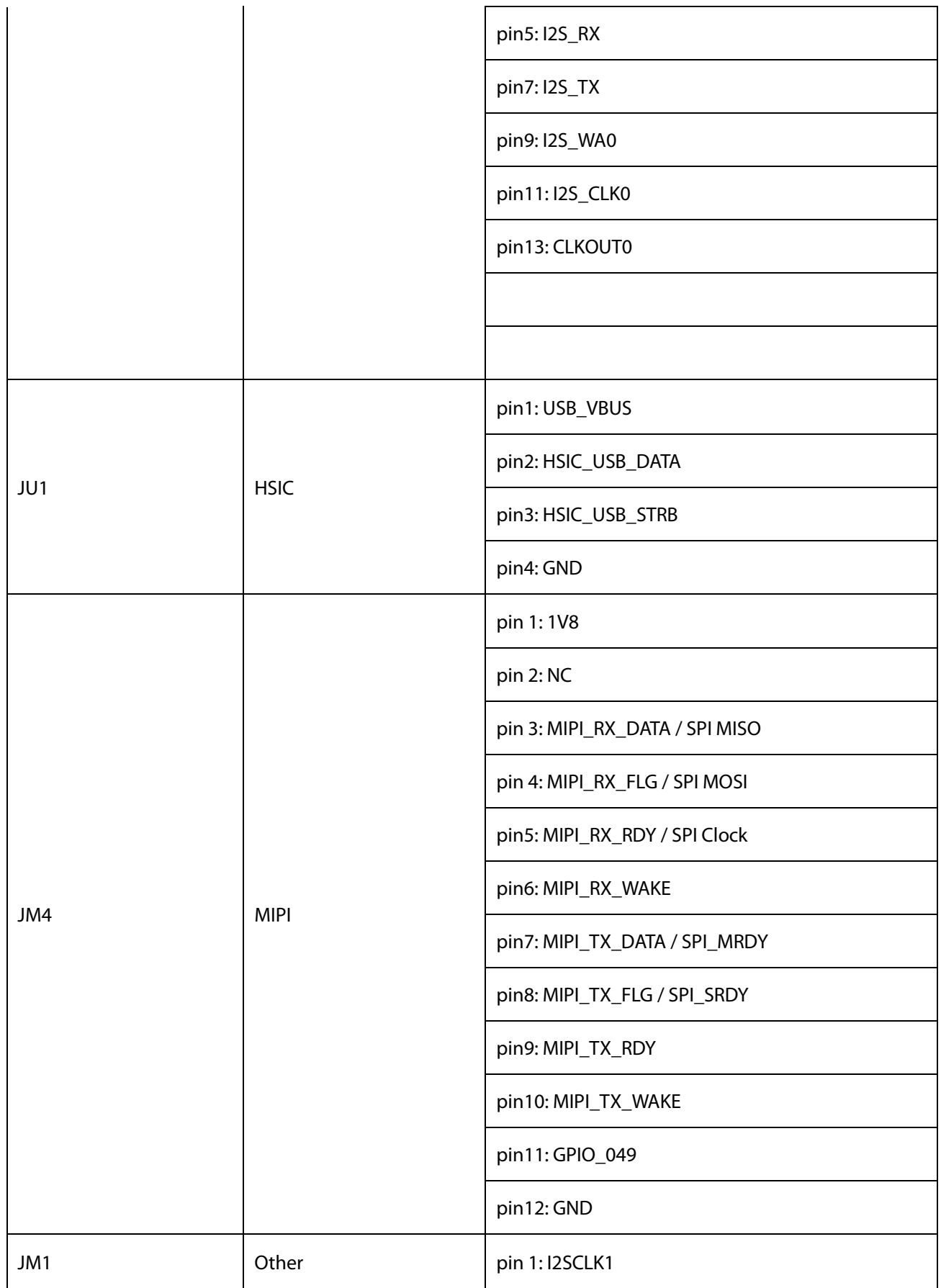

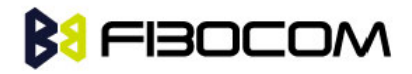

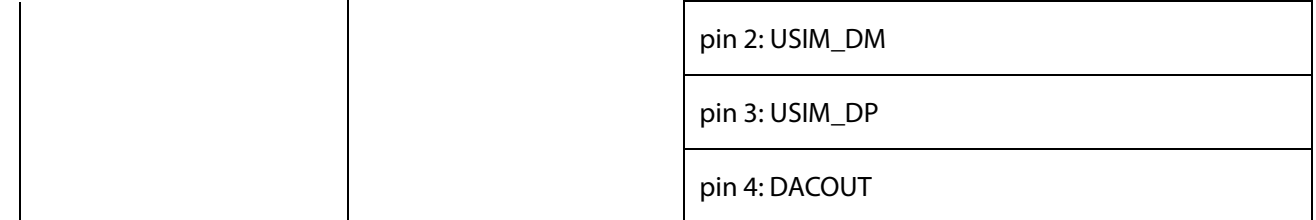

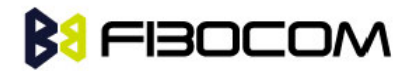

### <span id="page-17-0"></span>2.10 Default Jumper Switch

The following picture shows the default jumper switch position on the developer board:

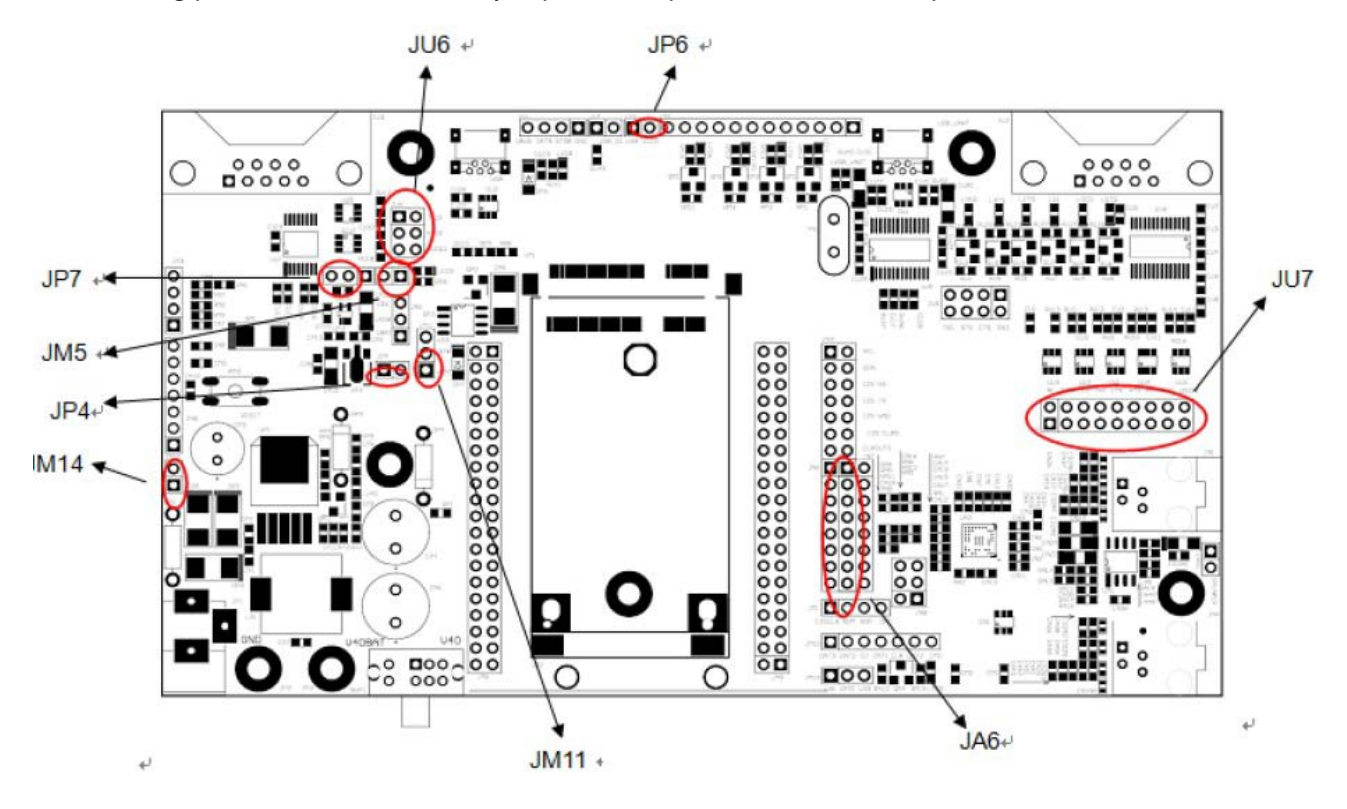

Figure 2-13 Jumpers Location

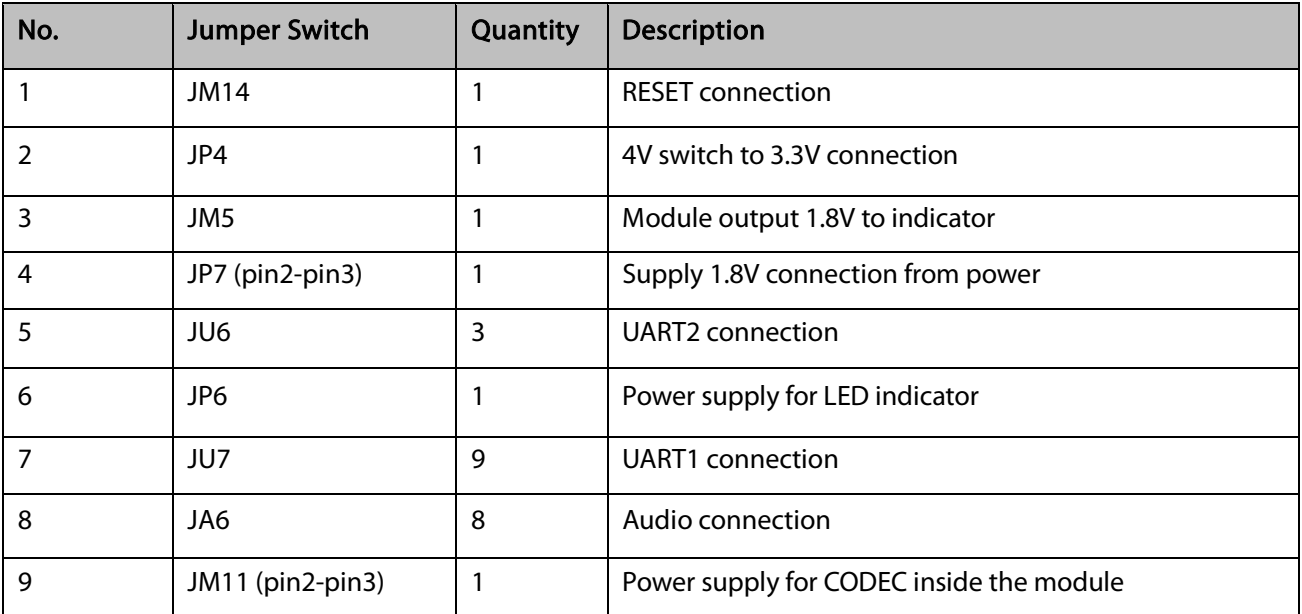

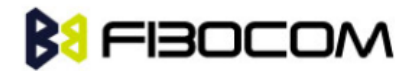

## 3 Adapter Introduction

### 3.1 Adapter Overview

The adapter is used to connect module and developer board together, here take H330 Adapter (ADP-H330) as an example.

#### 3.2 Appearance

The following figure shows ADP-H330.

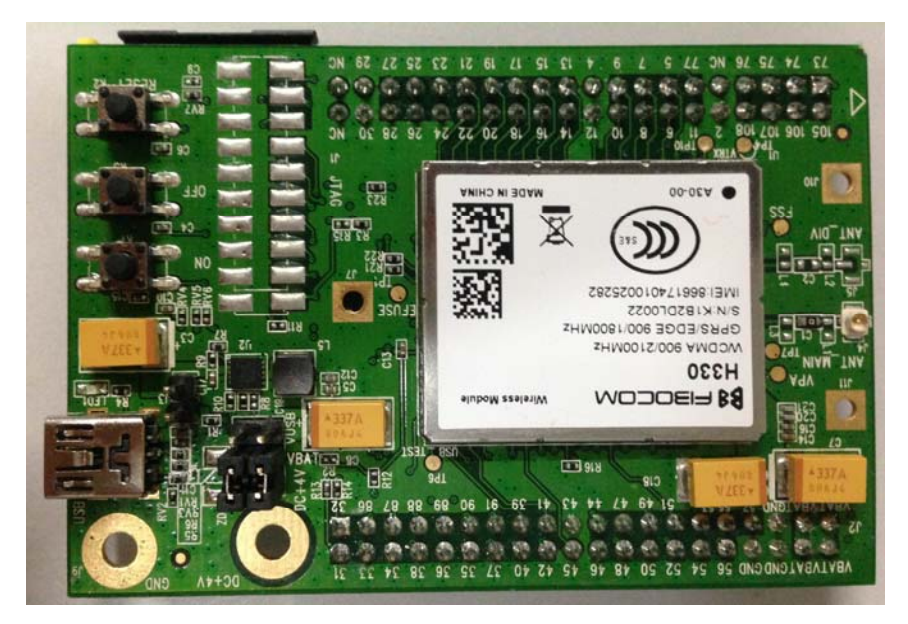

Figure 3-1 ADP-H330 Top View

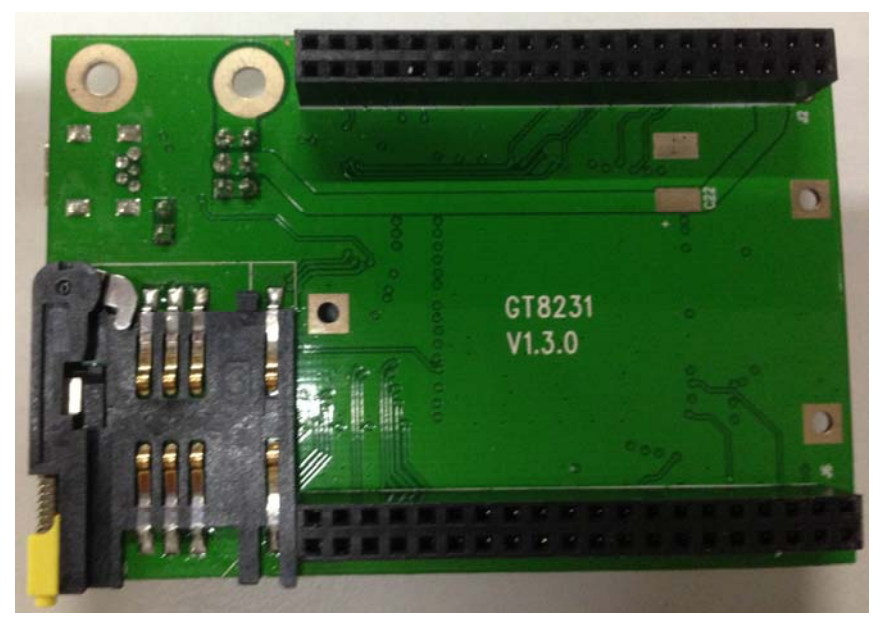

Figure 3-2 ADP-H330 Bottom View

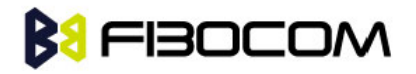

### <span id="page-19-0"></span>3.3 Adapter Structure

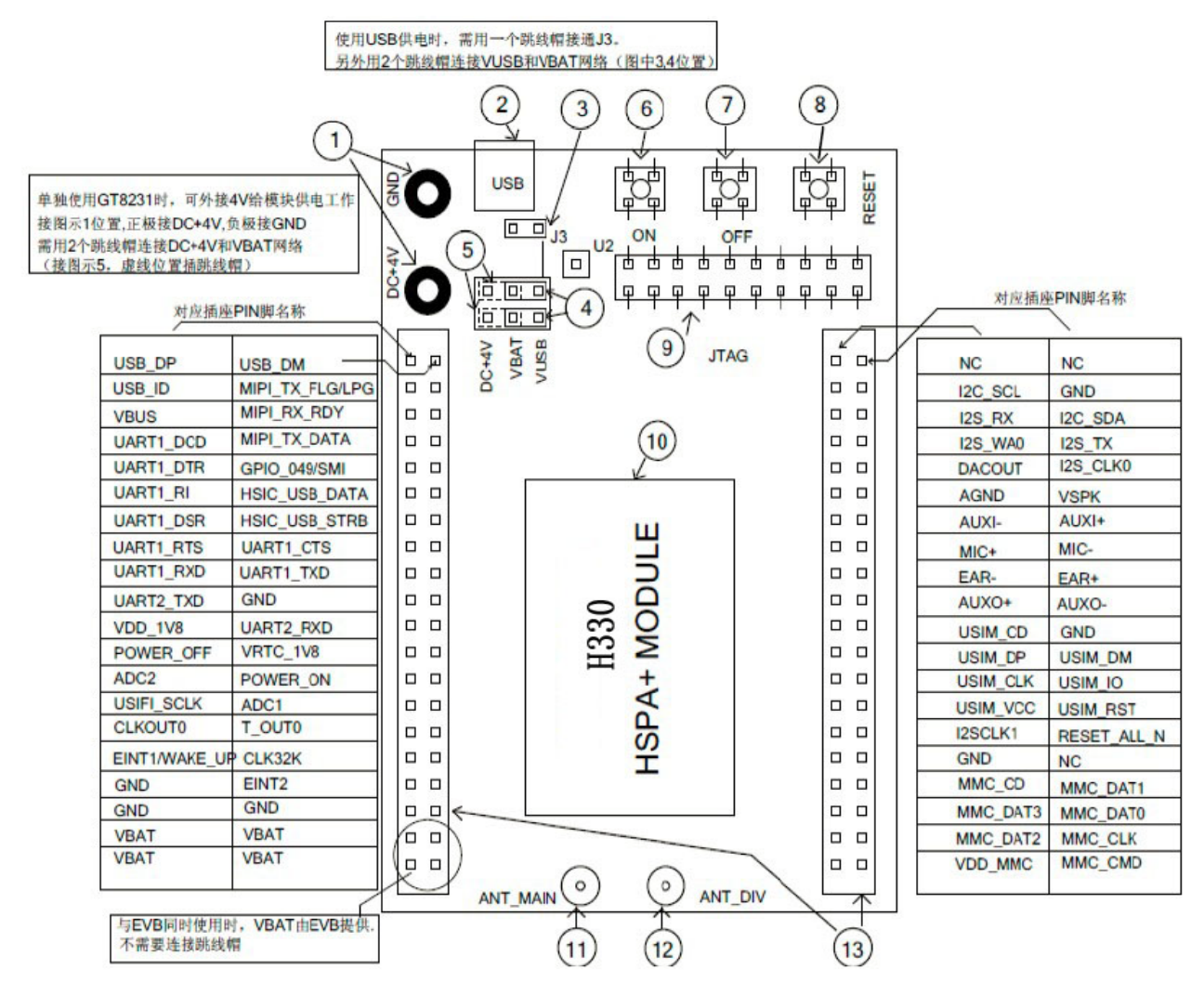

Figure 3-3 ADP-H330

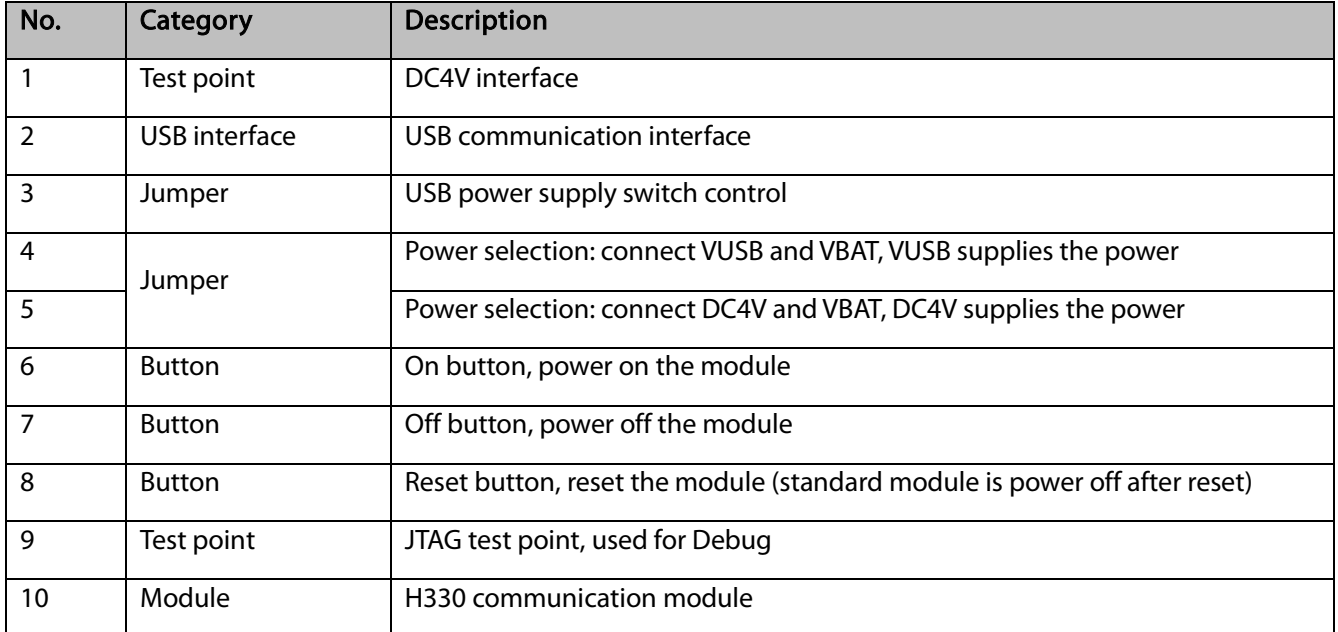

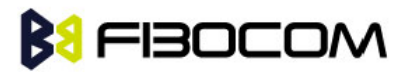

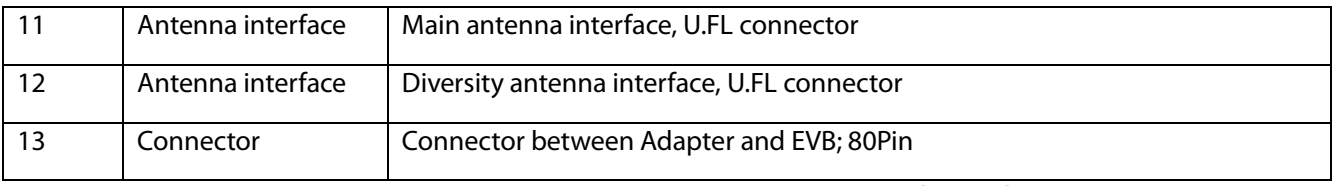

Note: If you connect Adapter to the developer board, please remove jumper 3 and 4.

### <span id="page-20-0"></span>3.4 Adapter Operation

#### <span id="page-20-1"></span>3.4.1 Work with GT8230

1) Adapter doesn't need power supply; the jumper of adapter can be removed.

2) Please notice the direction of adapter and developer board.

3) Adapter 80 Pin corresponds to developer board 80 Pin socket.

Note: Misplace may cause damage to the module.

4) USIM card can be installed at the bottom of adapter or developer board GT8230.

Note: Do not insert the SIM card at the same time, it may works abnormal.

#### <span id="page-20-2"></span>3.4.2 Only Adapter

Use external DC+4V power first, jumpers connect to 5 pin (as shown in Figure3-3), press Power ON.

If you want to use USB to supply the power, please connect the jumpers in ③ and ④.

Note: The load capacity of USB port must be 5V, 700mA or above, otherwise the module maybe abnormal.

### <span id="page-20-3"></span>3.5 Installation

Adapter installation:

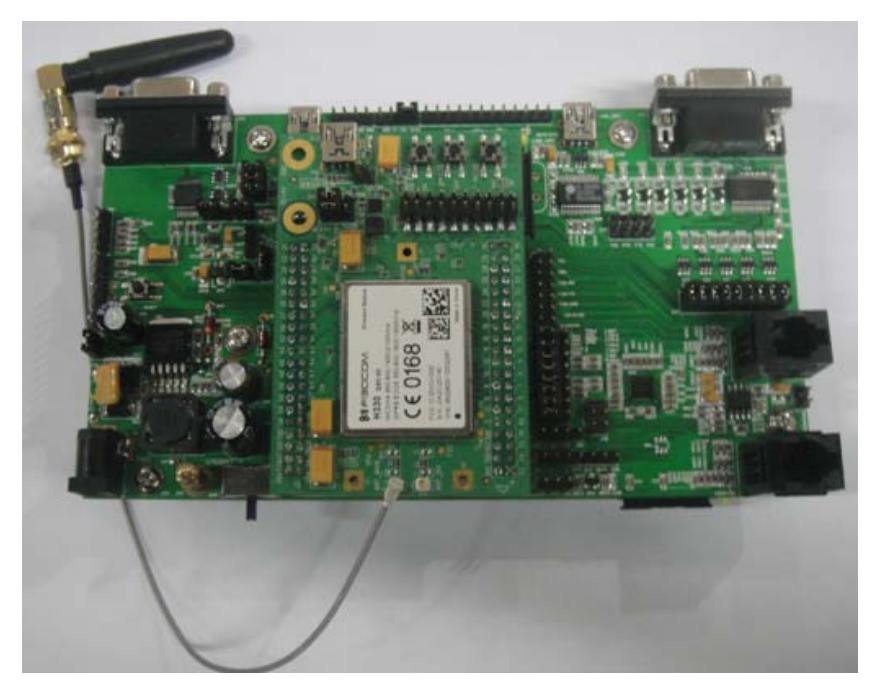

Figure 3-4 Adapter (H330 Adapter) Installation Diagram

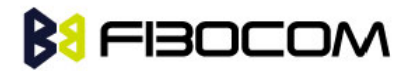

Note: Please pay attention to the direction of Adapter to avoid damage.

#### MINI PCI Installation:

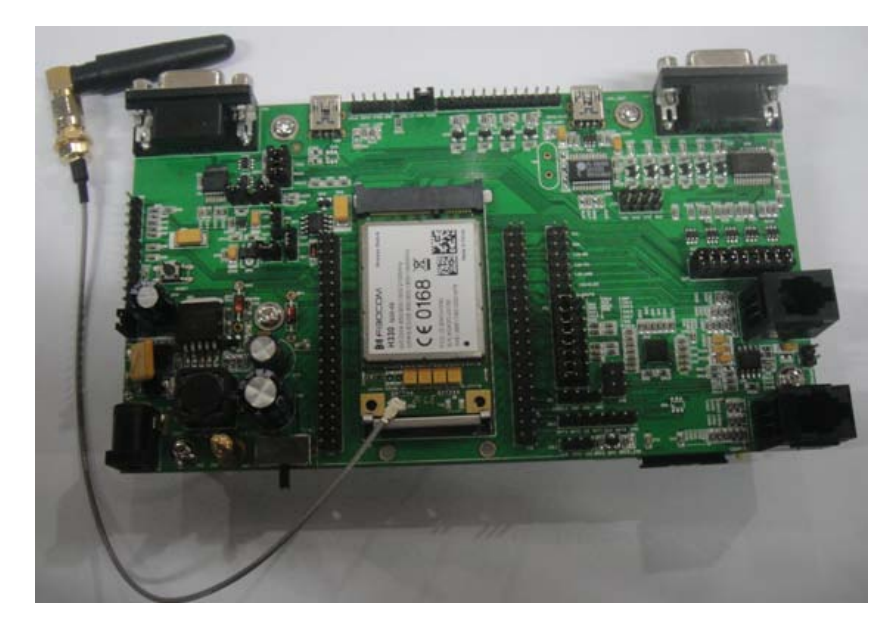

Figure 3-5 H330 Mini PCIe Installation Diagram

Note: Before install Mini PCIe, please remove the J5 screw on the developer board, otherwise it cannot be installed.